## 实训指导书 6.3 编制成本计算表

## 【实训目的】

掌握成本计算表的制作方法;掌握成本信息 汇总表的制作方法。

#### 【实训内容】

任务 1:编制成本计算表

任务 2:编制成本计算分录

任务 3:编制成本信息汇总表

## 【实训资料】

山东海弘家纺股份有限公司编制成本计算表资料如下:

根据山东海弘家纺有限公司成本归集和成本分配,使用 office2016 中的 Excel 工具完成成本计算表的编制。

成本归集和成本分配资料引用 6.1 和 6.2。

## 【实训准备】

准备实训素材、教学素材、任务单、实训室、2016 版 office 软件

#### 【实训要求】

根据任务要求,完成以上任务操作。

### 【操作步骤】

#### 任务 1:编制成本计算表

#### ※操作指导

#### 步骤一:新建产品数量金额表

打开"实训素材 6 课上机械化工部成本数据"工作簿, 在"成本分配"工 作表后新增"成本计算"工作表。

选中 B2:B3 区域合并后居中,并在 B2:B3 区域输入"部门",选中 C2:C3 区 域合并后居中,并在 C2:C3 区域输入"部门分支名称",选中 D2:D3 区域合并后 居中,并在 D2:D3 区域输入"产品名称"。选中 E2:H2 区域合并后居中,并在 E2:H2 区域输入"数量",选中 I2:J2 区域合并后居中,并在 I2:J2 区域输入"金额"。 在 E3:J3 区域依次输入"上月结存"、"本月入库"、"生产在制"、"本月领用"、 "上月结存"、"上月生产在制"。

在 B4:B8 区域输入"机械车间",在 B9:B10 区域输入"化工车间"。复制"成 本分配"工作表的 C3:H9 区域数据粘贴值到"成本计算"工作表的 C4:H10 区域。 在 I4 单元格中输入 "=SUMIFS(成本归集!\$H:\$H,成本归集!\$B:\$B,成本计算!D4, 成本归集! \$C: \$C,成本计算! \$E\$3,成本归集! D: D. "半成品")", 将鼠标放在 I4 单 元格右下角,鼠标变成"+"拖拽至 I10 单元格。在 J4 单元格中输入"=SUMIFS(成 本归集!\$H:\$H,成本归集!\$B:\$B,成本计算!D4,成本归集!\$C:\$C,成本计算!\$E\$3, 成本归集!D:D,"在制品")", 将鼠标放在 J4 单元格右下角, 鼠标变成"+" 拖拽 至 J10 单元格。

对 B2:J10 区域按照喜欢的样式进行美化,效果如图所示。

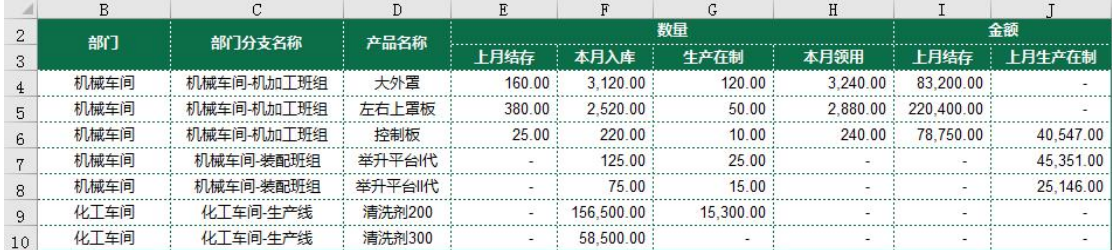

#### 步骤二:进行成本汇总

在 B11 单元格中输入"1、成本汇总"。

在 B12:M12 区域依次输入"部门"、"部门分支名称"、"产品名称"、"折旧费 用"、"薪酬费用"、"办公费"、"原材料"、"辅助材料"、"加工费"、"成品投入成 本合计"、"在制品投入成本合计"、"上月在制品本月完工"。

复制 B4:D10 区域数据粘贴到 B13:D19 区域。在 E13 单元格中输入 "=SUMIFS(成本分配!\$K:\$K,成本分配!\$D:\$D,成本计算!D13,成本分配!\$A:\$A, 成本计算!\$E\$12)+SUMIFS(成本分配!\$L:\$L,成本分配!\$D:\$D,成本计算!D13,成 本分配!\$A:\$A,成本计算!\$E\$12)",将鼠标放在 E13 单元格右下角, 鼠标变成"+" 拖拽至 E19 单元格。

在 F13 单元格中输入"=SUMIFS(成本分配!\$K:\$K,成本分配!\$D:\$D,成本计 算!D13,成本分配!\$A:\$A,成本计算!\$F\$12)+SUMIFS(成本分配!\$L:\$L,成本分

配!\$D:\$D,成本计算!D13,成本分配!\$A:\$A,成本计算!\$F\$12)",将鼠标放在 F13 单元格右下角, 鼠标变成"+"拖拽至 F19 单元格。

在 G13 单元格中输入"=SUMIFS(成本分配!\$K:\$K,成本分配!\$D:\$D,成本计 算!D13,成本分配!\$A:\$A,成本计算!\$G\$12)+SUMIFS(成本分配!\$L:\$L,成本分 配!\$D: \$D,成本计算!D13,成本分配!\$A: \$A,成本计算!\$G\$12)",将鼠标放在 G13 单元格右下角, 鼠标变成"+"拖拽至 G19 单元格。

在 H13 单元格中输入"=SUMIFS(成本分配!\$K:\$K,成本分配!\$D:\$D,成本计 算!D13,成本分配!\$A:\$A,成本计算!\$H\$12)",将鼠标放在 H13 单元格右下角, 鼠 标变成"+"拖拽至 H19 单元格。

在 I13 单元格中输入"=SUMIFS(成本分配!\$K:\$K,成本分配!\$D:\$D,成本计 算!D13,成本分配!\$A:\$A,成本计算!\$I\$12)",将鼠标放在 I13 单元格右下角, 鼠 标变成"+"拖拽至 I19 单元格。

在 J13 单元格中输入"=SUMIFS(成本分配!\$K:\$K,成本分配!\$D:\$D,成本计 算!D13,成本分配!\$A:\$A,成本计算!\$J\$12)",将鼠标放在 J13 单元格右下角, 鼠 标变成"+"拖拽至 J19 单元格。

在 K13 单元格中输入 "=SUM(E13: J13)", 将鼠标放在 K13 单元格右下角, 鼠 标变成"+"拖拽至 K19 单元格。

在 L13 单元格中输入"SUMIFS(成本分配!\$L:\$L,成本分配!\$D:\$D,成本计 算!D13,成本分配!\$A:\$A,成本计算!\$H\$12)",将鼠标放在 L13 单元格右下角, 鼠 标变成"+"拖拽至 L19 单元格。

在 M13 单元格中输入"=SUMIFS(成本归集!\$H:\$H,成本归集!\$C:\$C,"本月入 库",成本归集!\$D:\$D,"在制品",成本归集!\$B:\$B,成本计算!D13)", 将鼠标放在 M13 单元格右下角,鼠标变成"+"拖拽至 M19 单元格。

对 B11:M19 区域按照喜欢的样式进行美化,效果如图所示。

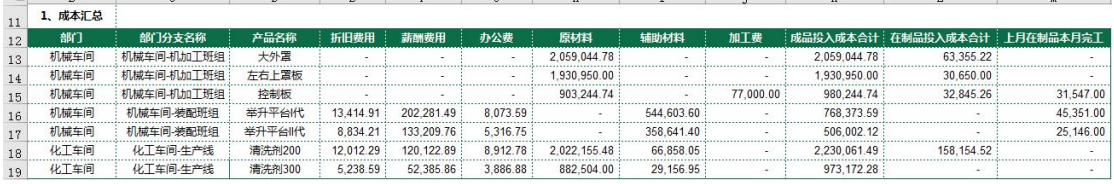

#### 步骤三:归集分步法第一步

在 B20 单元格中输入 "2、分步法第一步"。

选中 B21:B22 区域合并后居中, 并在 B21:B22 区域输入"产品名称", 选中 C21:C22 区域合并后居中,并在 C21:C22 区域输入"部门分支名称",选中 D21:E21 区域合并后居中,并在 D21:E21 区域输入"上月结存",选中 F21:H21 区域合并 后居中,并在 F21:H21 区域输入"本月入库",选中 I21:J21 区域合并后居中, 并在 I21: J21 区域输入"本月领用"。在 D22: J22 区域依次输入"数量"、"金额"、 "数量"、"在制品转入"、"金额"、"数量"、"金额"。选中 K21:K22 区域合并后 居中,并在 K21:K22 区域输入"在制结存"。

复制 D4:D6 区域数据粘贴到 B23: B25 区域,复制 C4:C6 区域数据粘贴到 C23: C25 区域。

在 D23 单元格中输入"=VLOOKUP(B23,\$D\$2:\$J\$10,2,FALSE)",将鼠标放在 D23 单元格右下角, 鼠标变成"+"拖拽至 D25 单元格。

在 E23 单元格中输入 "=VLOOKUP (B23, \$D\$2: \$J\$10, 6, FALSE)", 将鼠标放在 E23 单元格右下角, 鼠标变成"+"拖拽至 E25 单元格。

在 F23 单元格中输入"=F4",将鼠标放在 F23 单元格右下角,鼠标变成"+" 拖拽至 F25 单元格。

在 G23 单元格中输入 "=VLOOKUP (B23, \$D\$12: \$M\$19, 10, FALSE)", 将鼠标放 在 G23 单元格右下角,鼠标变成"+"拖拽至 G25 单元格。

在 H23 单元格中输入 "=VLOOKUP (B23, \$D\$12: \$M\$19, 8, FALSE)", 将鼠标放在 H23 单元格右下角, 鼠标变成"+"拖拽至 H25 单元格。

在 I23 单元格中输入 "=VLOOKUP(B23,\$D\$2:\$J\$10,5,FALSE)", 将鼠标放在 I23 单元格右下角,鼠标变成"+"拖拽至 I25 单元格。

在 J23 单元格中输入"=I23\*((E23+H23)/(D23+F23))",将鼠标放在 J23 单 元格右下角,鼠标变成"+"拖拽至 J25 单元格。

在 K23 单元格中输入"=J4+L13-M13",将鼠标放在 K23 单元格右下角,鼠标 变成"+"拖拽至 K25 单元格。

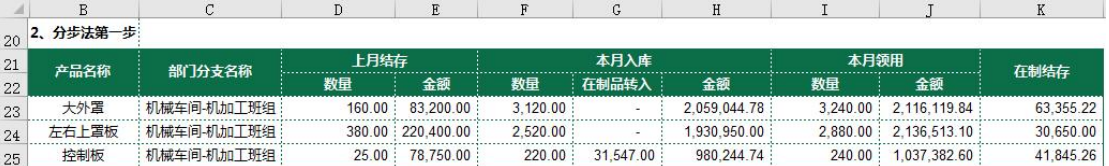

对 B20:K25 区域按照喜欢的样式进行美化,效果如图所示。

#### 步骤四:归集分步法第二步

在 B26 单元格中输入 "3、分步法第二步"。

选中 B27:B28 区域合并后居中,并在 B27:B28 区域输入"产品名称",选中 C27:C28 区域合并后居中,并在 C27:C28 区域输入"部门分支名称",选中 D27:D28 区域合并后居中,并在 D27:D28 区域输入"标准材料成本",选中 E27:F27 区域 合并后居中,并在 E27:F27 区域输入"本月入库数量",选中 G27:J27 区域合并 后居中,并在 G27:J27 区域输入"本月入库成品",选中 K27:L27 区域合并后居 中,并在 K27:L27 区域输入"本月入库在制品"。

在 E28:L28 区域依次输入"完工"、"在制"、"上阶成本"、"本阶成本"、"在 制品转入"、"单位金额"、"成本"、"单位金额"。

在 D29 单元格中输入 "=VLOOKUP (B29, 成本分配!\$D\$2: \$I\$9, 6, FALSE)", 将 鼠标放在 D29 单元格右下角, 鼠标变成"+"拖拽至 D32 单元格。

在 E29 单元格中输入"=F7",将鼠标放在 E29 单元格右下角,鼠标变成"+" 拖拽至 E32 单元格。

在 F29 单元格中输入"=G7",将鼠标放在 F29 单元格右下角,鼠标变成"+" 拖拽至 F32 单元格。

在 G29 单元格中输入

 $\text{``=SIM($J$23: $J$25) *E29 *D29/SUMPRODUCTION(($E$29: $E$30+$F$29: $F$30*0.8),$ \$D\$29:\$D\$30)",将鼠标放在 G29 单元格右下角,鼠标变成"+"拖拽至 G30 单元 格。

在 H29 单元格中输入 "=K16", 将鼠标放在 H29 单元格右下角, 鼠标变成 "+" 拖拽至 H32 单元格。

在 I29 单元格中输入 "=M16",将鼠标放在 I29 单元格右下角, 鼠标变成"+" 拖拽至 I30 单元格。

在 J29 单元格中输入"=(G29+I29+H29)/E29",将鼠标放在 J29 单元格右下 角,鼠标变成"+"拖拽至 J32 单元格。

在 K29 单元格中输入

 $-$ SUM(\$J\$23:\$J\$25)\*F29\*D29\*0.8/SUMPRODUCT((\$E\$29:\$E\$30+\$F\$29:\$F\$30\*0.

8),\$D\$29:\$D\$30)",将鼠标放在 K29 单元格右下角,鼠标变成"+"拖拽至 K30 单元格。

在 K31 单元格中输入 "=L18", 将鼠标放在 K31 单元格右下角, 鼠标变成"+" 拖拽至 K32 单元格。

在 L29 单元格中输入"=K29/F29", 将鼠标放在 L29 单元格右下角, 鼠标变 成"+"拖拽至 L31 单元格。

对 B26:L32 区域按照喜欢的样式进行美化,效果如图所示。

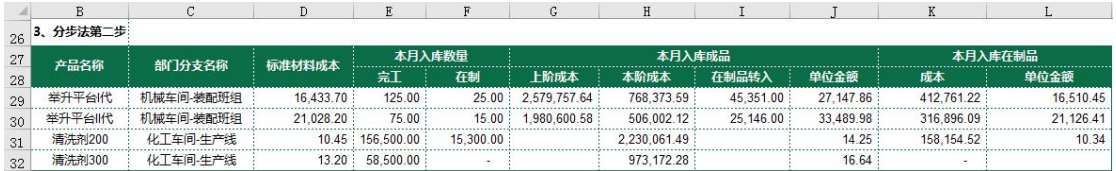

#### 任务 2:编制成本计算分录

#### ※操作指导

根据机械化工部的生产特点,举升平台 I 代和举升平台 II 代是通过半成品 组装而成,清洗剂是直接加工完成。因此第一笔分录是生产半成品的分录。半成 品的成本由上月未完工在制品成本和本月入库半成品成本组成。第二笔分录是投 入半成品生产举升平台的会计分录。本月领用的半成品一部分加工完成,成为本 月入库成品;一部分没有加工完成,成为本月入库在制品。第三笔分录是完工产 品成本计算分录。

在 O2:R2 区域依次输入"科目"、"辅助核算明细"、"借方金额"、"贷方金额", 将 O2:R2 区域按照喜欢的样式进行美化。

在 O3:O6 区域输入"存货-半成品",在 O7:O9 区域输入"生产成本-原材料", 在 010 单元格中输入"生产成本-在制品"。在 P3:P6 区域依次输入"大外罩"、 "左右上罩板"、"控制板"、"控制板",复制 P3:P6 区域数据粘贴到 P7:P10 区域。 在 R7 单元格中输入"=H23",将鼠标放在 R7 单元格右下角,鼠标变成"+"拖拽 至 R9 单元格, 在 R10 单元格中输入 "=G25"。在 03 单元格中输入 "=R7", 将鼠 标放在 Q3 单元格右下角, 鼠标变成"+"拖拽至 Q5 单元格, 在 Q6 单元格中输入  $^{\prime\prime}$  =G25".

在 012:018 区域依次输入"生产成本-直接材料"、"生产成本-直接材料"、 "生产成本-在制品"、"生产成本-在制品"、"存货-半成品"、"存货-半成品"、

"存货-半成品"。在 P12:P18 区域依次输入"举升平台 I 代"、"举升平台 II 代"、 "举升平台 I 代"、"举升平台 II 代"、"大外罩"、"左右上罩板"、"控制板"。在 Q12 单元格中输入"=G29",将鼠标放在 Q12 单元格右下角, 鼠标变成"+"拖拽 至  $0.13$  单元格, 在  $0.14$  单元格中输入 "=K29", 将鼠标放在  $0.14$  单元格右下角, 鼠标变成"+"拖拽至 Q15 单元格。在 R16 单元格中输入"=J23", 将鼠标放在 R16 单元格右下角, 鼠标变成"+" 拖拽至 R18 单元格。

在 O20:O23 区域输入"存货-产成品",在 O24:O25 区域输入"生产成本-直 接材料",在 026:027 区域输入"生产成本-在制品",在 028:031 区域输入"生 产成本-折旧费用",在 032:039 区域输入"生产成本-职工薪酬",在 040:041 区域输入"生产成本-原材料",在 O42:O45 区域输入"生产成本-辅助材料"。在 P20:P45 区域依次输入"举升平台 I 代"、"举升平台 II 代"、"清洗剂 200"、"清 洗剂 300"、"举升平台 I 代"、"举升平台 II 代"、"举升平台 I 代"、"举升平台 II 代"、"举升平台 I 代"、"举升平台 II 代"、"清洗剂 200"、"清洗剂 300"、"举 升平台 I 代"、"举升平台 II 代"、"清洗剂 200"、"清洗剂 300"、"举升平台 I 代"、"举升平台 II 代"、"清洗剂 200"、"清洗剂 300"、"清洗剂 200"、"清洗剂 300"、"举升平台 I 代"、"举升平台 II 代"、"清洗剂 200"、"清洗剂 300"。在 Q20 单元格中输入"=SUMIFS(\$R\$24:\$R\$45,\$P\$24:\$P\$45,P20)",将鼠标放在 Q20 单元格右下角,鼠标变成"+"拖拽至 Q23 单元格。在 R24 单元格中输入 "=G29", 将鼠标放在 R24 单元格右下角, 鼠标变成"+"拖拽至 R25 单元格。在 R26 单元 格中输入"=I29",将鼠标放在 R26 单元格右下角,鼠标变成"+" 拖拽至 R27 单元格。在 R28 单元格中输入"=E16",将鼠标放在 R28 单元格右下角, 鼠标变 成"+"拖拽至 R31 单元格。在 R32 单元格中输入"=F16", 将鼠标放在 R32 单元 格右下角, 鼠标变成"+"拖拽至 R35 单元格。在 R36 单元格中输入"=G17", 将 鼠标放在 R36 单元格右下角, 鼠标变成"+"拖拽至 R39 单元格。在 R40 单元格 中输入"=H18",将鼠标放在 R40 单元格右下角, 鼠标变成"+" 拖拽至 R41 单元 格。在 R42 单元格中输入 "=I16", 将鼠标放在 R42 单元格右下角, 鼠标变成 "+" 拖拽至 R45 单元格。

对 O2:R45 区域按照喜欢的样式进行美化,效果如图所示。

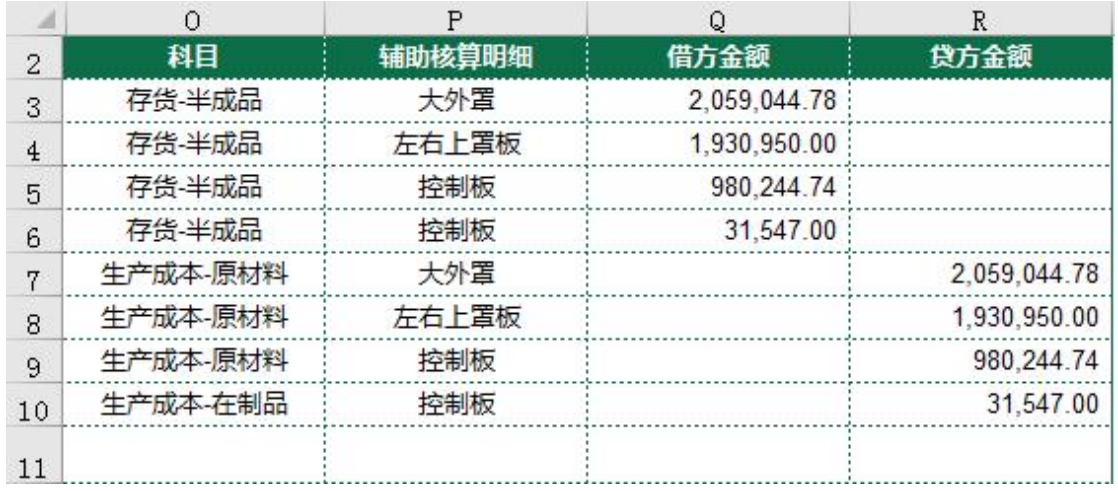

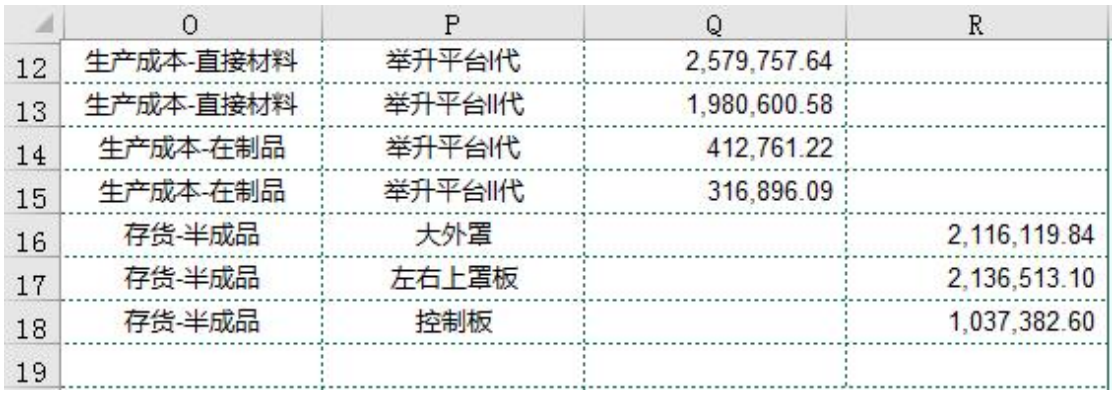

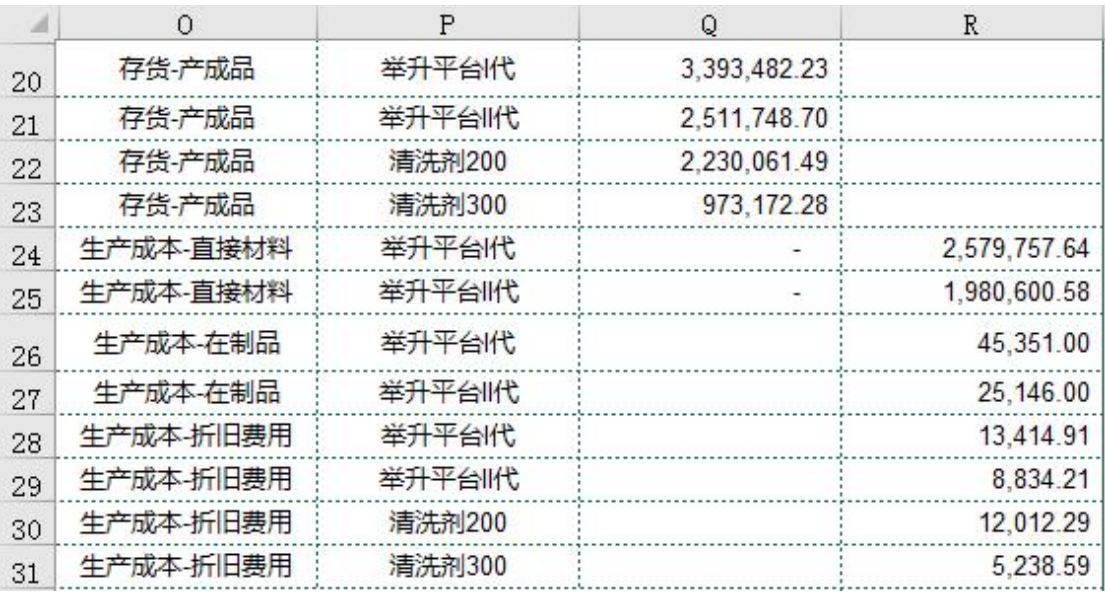

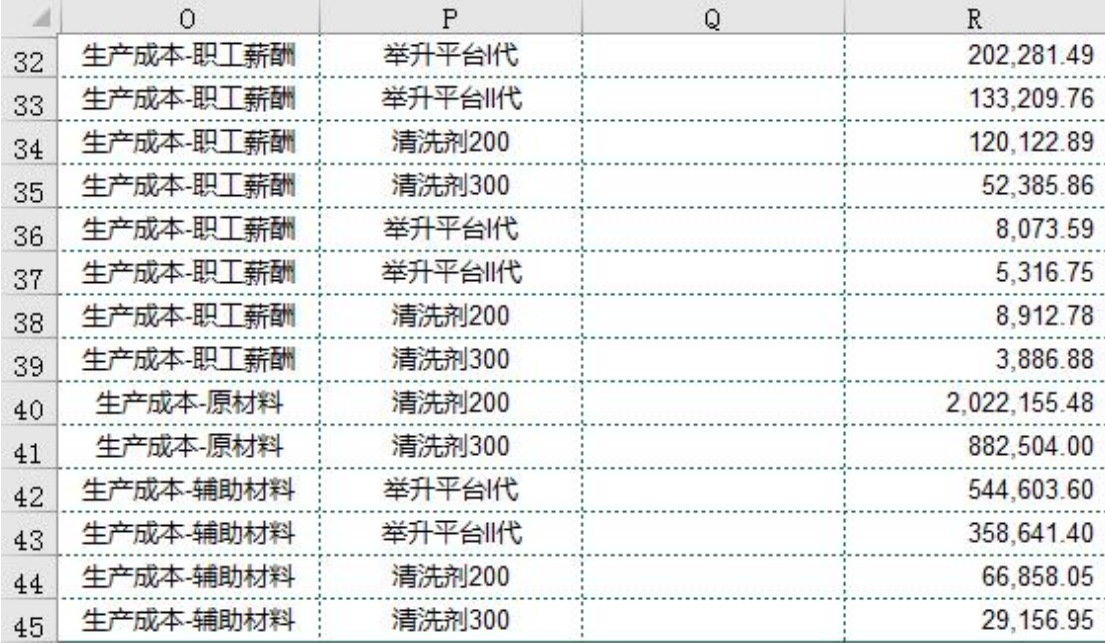

这样,机械化工部本月的成本计算就处理完成了。

#### 任务 3:编制成本信息汇总表

#### ※操作指导

打开"实训素材 6 课上机械化工部成本数据"工作簿, 在"成本计算"工 作表后新增"成本信息汇总表"工作表。在 A1:F1 区域依次输入"产品名称"、 "业务类型"、"产品分类"、"数量"、"单价"、"金额"。

根据"成本计算"工作表的数据完成"成本信息汇总表"数据的填列。

计算入库半成品数据。复制"成本计算"工作表的 B23:B25 区域数据粘贴到 "成本信息汇总表"工作表的 A2:A4 区域。在 B2:B4 区域输入"本月入库",在  $C2:CA \nabla \times \mathbb{R} \times \mathbb{R}$  "半成品"。在 D2 单元格中输入 "=成本计算!F23", 将鼠标放在 D2 单元格右下角, 鼠标变成"+"拖拽至 D4 单元格。在 F2 单元格中输入"=成 本计算!H23",将鼠标放在 F2 单元格右下角,鼠标变成"+"拖拽至 F4 单元格。

计算本月领用半成品数据。复制"成本信息汇总表"工作表的 A2:A4 区域数 据粘贴到 A5:A7 区域。在 B5:B7 区域输入"本月领用", 在 C5:C7 区域输入"半 成品"。在 D5 单元格中输入"=成本计算!I23",将鼠标放在 D5 单元格右下角, 鼠标变成"+"拖拽至 D7 单元格。在 F5 单元格中输入"=成本计算!J23",将鼠 标放在 F5 单元格右下角, 鼠标变成"+"拖拽至 F7 单元格。

计算本月生产在制半成品数据。复制"成本信息汇总表"工作表的的 A2:A4 区域数据粘贴到 A8:A10 区域。在 B8:B10 区域输入"生产在制",在 C8:C10 区域

输入"在制品"。在 D8 单元格中输入"=成本计算!G4",将鼠标放在 D8 单元格右 下角,鼠标变成"+"拖拽至 D10 单元格。在 F8 单元格中输入"=成本计算!K23", 将鼠标放在 F8 单元格右下角, 鼠标变成"+"拖拽至 F10 单元格。

计算本月入库产成品数据。复制"成本计算"工作表的 B29:B32 区域数据粘 贴到"成本信息汇总表"工作表的 A11:A14 区域。在 B11:B14 区域输入"本月入 库", 在 C11: C14 区域输入"产成品"。在 D11 单元格中输入"=成本计算!E29", 将鼠标放在 D11 单元格右下角, 鼠标变成"+"拖拽至 D14 单元格。在 F11 单元 格中输入"=成本计算!G29+成本计算!H29+成本计算!I29",将鼠标放在 F11 单元 格右下角, 鼠标变成"+"拖拽至 F14 单元格。

计算本月生产在制产成品数据。复制"成本信息汇总表"工作表的 A11:A14 区域数据粘贴到 A15:A18 区域。在 B15:B18 区域输入"生产在制", 在 C15:C18 区域输入"在制品"。在 D15 单元格中输入"=成本计算!G7",将鼠标放在 D15 单元格右下角, 鼠标变成"+"拖拽至 D18 单元格。在 F15 单元格中输入"=成本 计算!K29",将鼠标放在 F15 单元格右下角, 鼠标变成"+"拖拽至 F18 单元格。 因为清洗剂 300 没有生产在制数据, 故删掉 A18:F18 区域数据。

在 E2 单元格中输入"=F2/D2",将鼠标放在 E2 单元格右下角,鼠标变成"+" 拖拽至 E17 单元格。

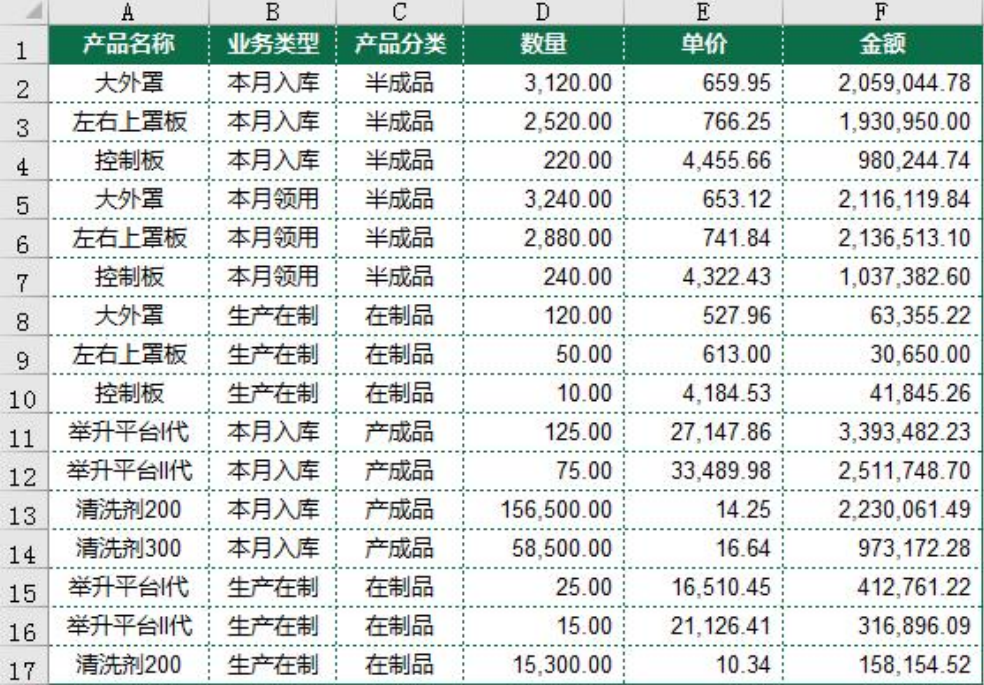

对 A1:F17 区域按照喜欢的样式进行美化,效果如图所示。

# 实 训 报 告

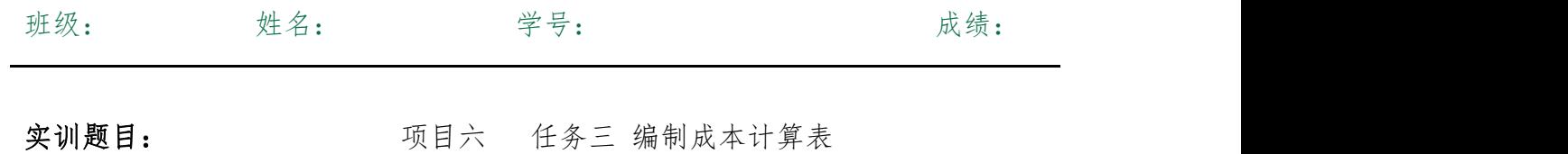

实训目的:

实训内容:

实训体会:

1.实训出错点汇总记录: 任务 1:编制成本计算表

任务 2:编制成本计算分录

任务 3:编制成本信息汇总表

2.实训收获与总结:

# 实训考评:

任务自评:

小组互评:

教师考评: